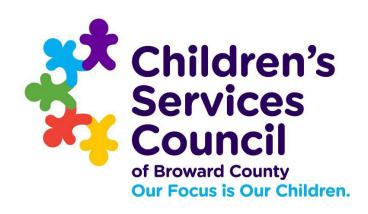

# ENTERING BUDGET(S) IN SAMIS 3.0

Presented by the Finance Department

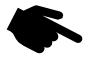

# Before you get started

| The budget workflow must be set up before entering you can enter your Budget into SAMIS. The Agency's SAMIS                |
|----------------------------------------------------------------------------------------------------|
| administrator manages the workflow.                                                                                        |
| Only the budget creator can create, edit, or modify changes in the Budget in SAMIS.                                        |
| If the Budget is rejected at any point in the process, it goes back to the budget creator, for only they can make changes. |
| The budget entry is a step-by-step process. You must follow all the steps to ensure successful entry and approval.         |

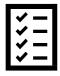

# The Budget Entry Process:

| 1. Define Fringe Benefits % Rate                          | Pg. 4  |
|-----------------------------------------------------------|--------|
| 2. Assign Funders - Match/Leverage if applicable          | Pg. 7  |
| 3. Record the name of known staff members                 | Pg. 9  |
| 4. Create and assign positions and staff - to the Program | Pg. 11 |
| 5. Populate the budget template and enter the Budget      | Pg. 19 |
| 6. Fixing Common Errors                                   | Pg. 24 |

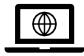

https://www.nexuscscbroward.org/

#### **STEP 1.** Define Fringe Benefits % Rates (Delivery Module)

**FICA** is auto-populated in the Budget; therefore, **FICA** is not part of the fringe benefits described here. The fringe benefits are retirement, health insurance, worker's compensation (WC), and SUTA. Only enter % rates for fringe benefits calculated by multiplying the % rate X gross salary across <u>ALL positions</u> in the Budget. For the most part, **WC** will be the only fringe benefit to apply, but there are some exceptions.

To define the fringe benefits % rates, begin by selecting the **DELIVERY** module.

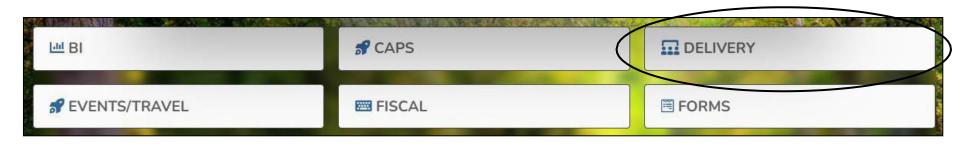

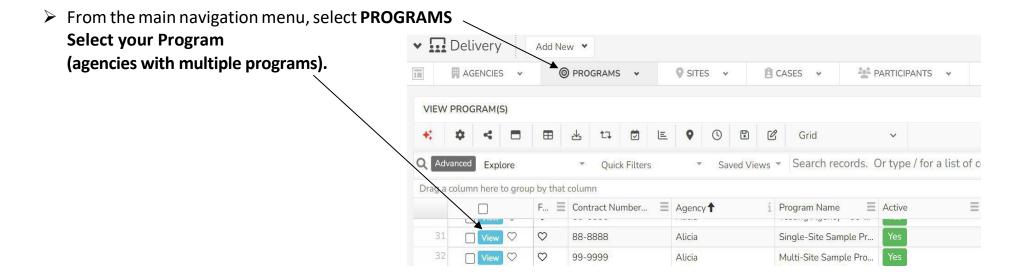

# **STEP 1.** Define Fringe Benefits % Rates (Delivery Module)

To assign a fringe benefit, click on the **Create New** button

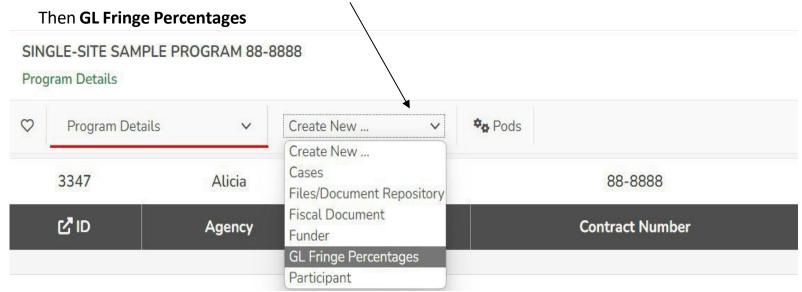

Assigning a rate to a fringe benefit allows SAMIS to calculate the benefit cost by providing a Calculate button under Regular Salaries and Wages > Position in the body of the Budget. The calculation = % rate X gross salary across ALL positions (rounded to the nearest dollar). Due to rounding, an adjustment (+/- \$1) may have to be made in SAMIS to reflect the amount noted in the approved budget detail.

If rates are not assigned in the benefits module, **you will not have a Calculate button** when recording salaries and fringe benefits, which would have automatically calculated the cost of the fringe benefits. The cost of the wages and fringe will need to be entered manually into the body of the Budget.

Fringe Benefits available to select from

Life and Health Insurance

Workers Compensation

Unemployment Compensation

Other Fringe Benefits

# **STEP 1.** Define Fringe Benefits % Rates (Delivery Module)

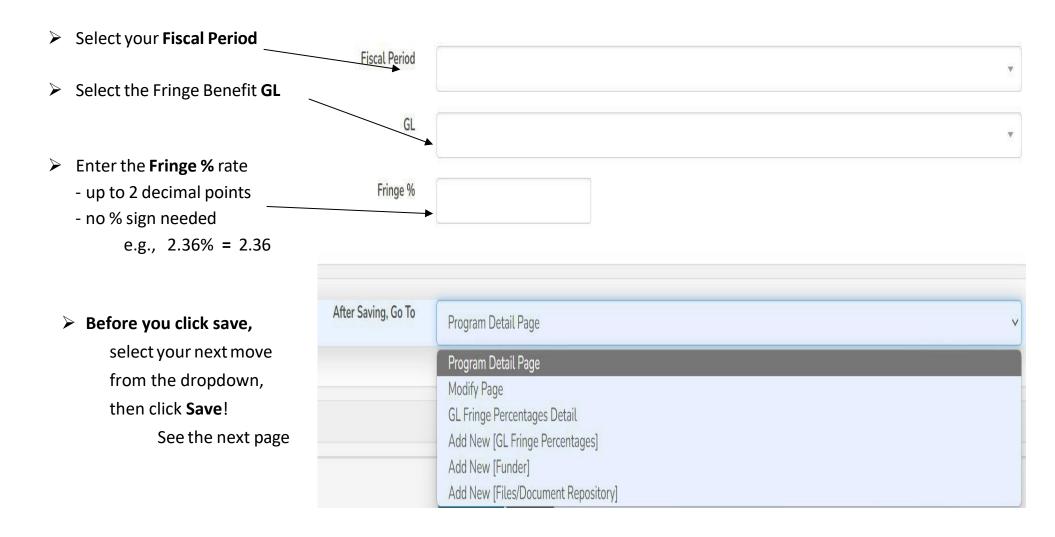

# STEP 1. Continued – Defining Fringe Benefits %

The efficiency dropdown menu provides the ability to assign a second fringe benefit % rate or select Add New [Funder], or next step; if no other rate needs to be recorded. Select and then click Save Entry.

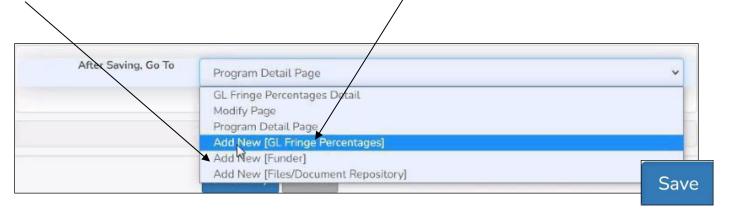

> If recording an additional fringe benefit % rate, follow the steps described above in Step 1.

# STEP 2. Assigning Funders – *Match/Leverage*

Review your budget detail to note the type of funders to assign to the SAMIS budget entry - Cash, In-Kind, and or Leverage.

**DELIVERY Module** SITES . CASES 🕶 PARTICIPANTS V From the main navigation menu, select **PROGRAMS** VIEW PROGRAM(S) **Select your Program** ti 💆 🖺 👂 🕓 (agencies with multiple programs). Saved Views Search records. Or type / for a list of o Quick Filters Drag a column here to group by that column F... 

☐ Contract Number... ☐ Agency ↑ Single-Site Sample Pr... 88-888 Alicia Alicia Multi-Site Sample Pro...

To assign a funder, click on the **CREATE NEW** 

button. Then FUNDER

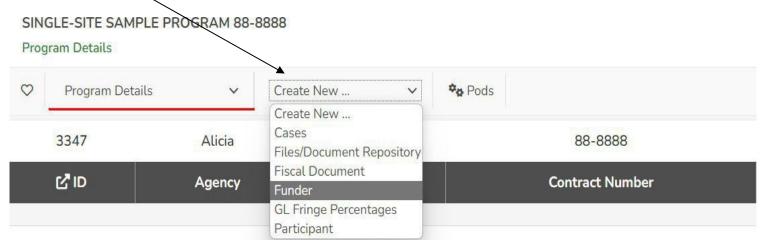

# STEP 2. Assigning Funders – *Match/Leverage*

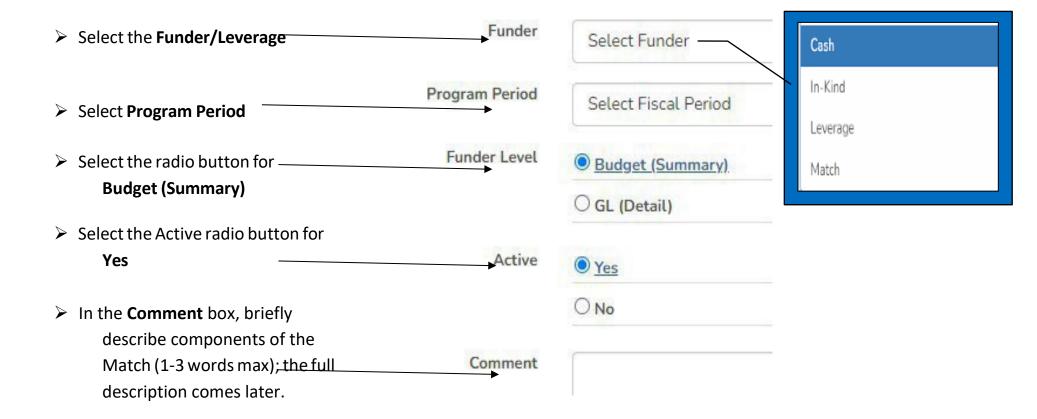

# STEP 2. Assigning Funders – *Match/Leverage*

> The efficiency dropdown menu allows assigning a second funder type and/or adding **Leverage**.

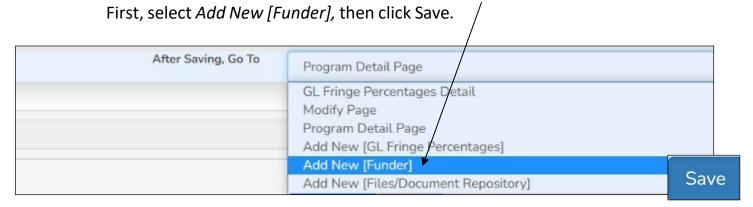

> If adding another Match or Leverage, follow the steps described above in STEP 2.

# **STEP 3:** Entering the Staff (Fiscal Module)

Step 3 requires us to move from the DELIVERY module to the **FISCAL module**. You can transition by clicking on the hamburger icon **or** the CSC logo in the upper left-hand corner of your screen and selecting FISCAL.

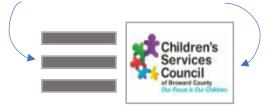

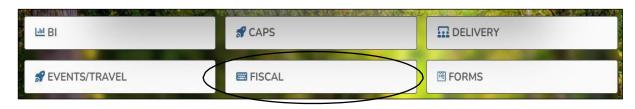

#### The Fiscal Module

> Under the FISCAL module, click on **STAFF** 

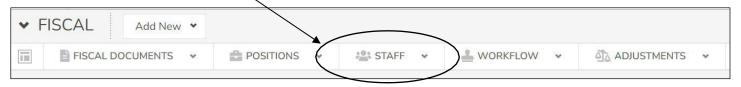

A **NEW agency** to CSC Broward will not see anyone listed under STAFF; you are NEW! An established provider should recognize the names of current and past staff members in the *Results List*. Click on any of the *columns heading* to sort by that column.

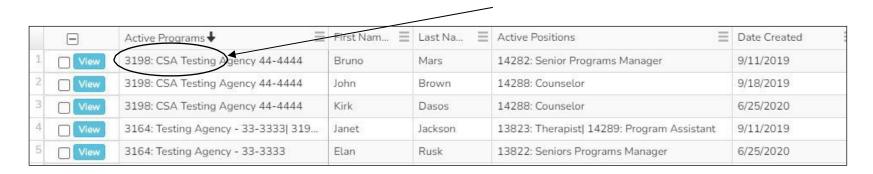

# STEP 3: Continued – Entering the Staff

# **Creating Staff (Staff Tab)**

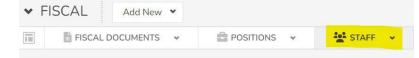

Record the names of the staff members working in the Program. If a position is currently vacant, you will need to update SAMIS as you hire the staff.

> Click the + New Staff button

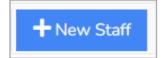

On the form, items marked by an \*asterisk are required fields

Agency, First Name, and Last Name

- ➤ Use the efficiency dropdown menu to select *Add Another* if making multiple entries. First, make your selection, then click Save.
- ➤ When all the available staff is entered, select

  \*Results List\* to review your new staff roster!

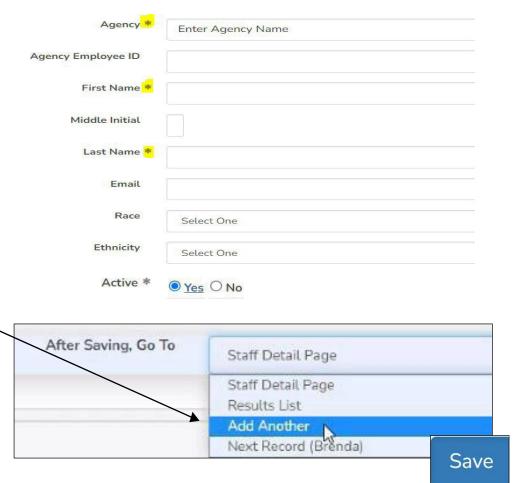

# STEP 4: Create and Assign - Positions and Staff (Fiscal Module)

Step 4 takes place in the FISCAL module. On the main navigation menu, click on the **POSITIONS tab.** 

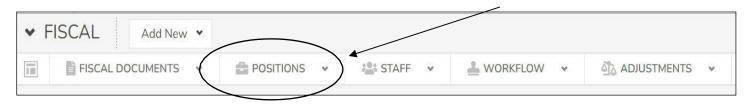

A NEW agency to CSC Broward will not see any positions listed; you are NEW! An established provider will see all the CSC's positions funded, past and present. The *Results List* can be sorted by clicking on the *column heading* of your choice.

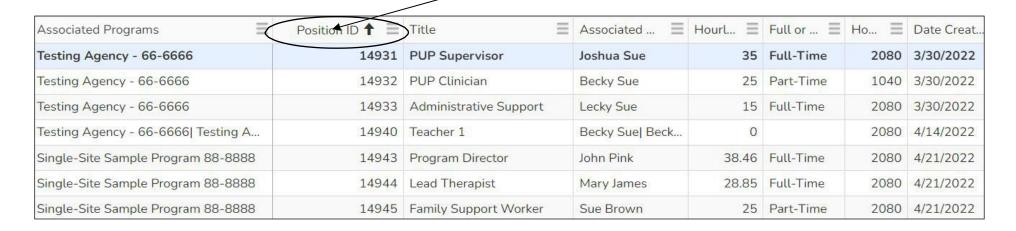

#### **NOTES to the Budget Creator:**

- ☐ After creating a position, it is permanently stored in your Agency's *position library*.
- ☐ A position is **assigned to a program using the specific contract number** offered in the dropdown menu in the setup process.
- ☐ A position is only assigned once and will remain active in the Program for the term of the RFP, usually a four-year term for CSC Broward (or until the position assignment is end dated).

#### **NOTES to the Budget Creator – cont'd:**

| Multiple programs can share a position, but the allocation cannot exceed 100%.                                        |
|----------------------------------------------------------------------------------------------------|
| All contracts are required to maintain an up-to-date staff roster in SAMIS.                                           |
| The staff member filling the position may change throughout the contract period (turnover); update the staff assigned |
| to terminate and assign the new member, do not create an additional assignment.                                       |
| Position management is an active, ongoing function of program management. Staff name(s), start, and end dates must be |
| updated monthly.                                                                                                    |

# From the following scenarios, are you A, B, or C?

# A. New Program/Agency to CSC

- ➤ Welcome to CSC Broward!
- ➤ Let's create your positions and assign the staff!

Go to Pg. 15 of this document – Creating a New Position

#### B. Returning Program – New RFP Year / New contract #

- > If you are a returning provider and this is a **NEW RFP year** in which you received a **new contract number**
- > You are a returning provider with a contract number change (reason not a factor)
  - If Your positions and respective staff members already exist and must be assigned to your new contract number. There is no need to "create" new positions or re-enter the staff members' names.
  - Position titles must be exact to the titles listed in the staffing chart found in the contract's scope of work.
  - A good starting point is the previous fiscal year budget in SAMIS. Review the position titles and Position ID #s
    - **Do the position titles match?** If so, proceed to Reassign a Position to a Program for your new contract number (Pg. 19)
  - New positions to the new contract number will need to be created and assigned to the Program (Pg. 16)
  - If a position is eliminated and will not be part of the new contract year the staff, assignment, and position will need to be end dated.

# C. <u>Returning Program – No change in contract number</u>

- > If you are a returning provider and the **contract number remains the same** 
  - A good starting point is the previous fiscal year budget in SAMIS. Review the positions' titles and prior year % allocations. **Do they match?**
  - Position titles must be exact to those listed in the staffing chart in the contract's scope of work. Unapproved title changes will cause the Budget to be rejected.

The position title is not an exact match:

**Do not modify past position titles;** historical data is important to CSC. The old position's **staff, assignment, and position** must **end-dated.** The new title creates a new position (Pg. 16). The old position becomes inactive in the *position library* or may be used by other programs within the Agency.

The title matches, but the % allocation changed: The position's staff member will need to be end-dated, and the

position's **new** % **allocation** updated simultaneously (Pg. 15). Once that is saved, the staff member, the same or not, will need to be reassigned

under the new % allocation – if known.

**The position is not in the prior year's Budget:** First, review the Agency's *position library* (Pg. 12); it may be available.

If the position is not found, proceed to create the position (Pg. 16).

#### **Creating a Position (Positions Tab)**

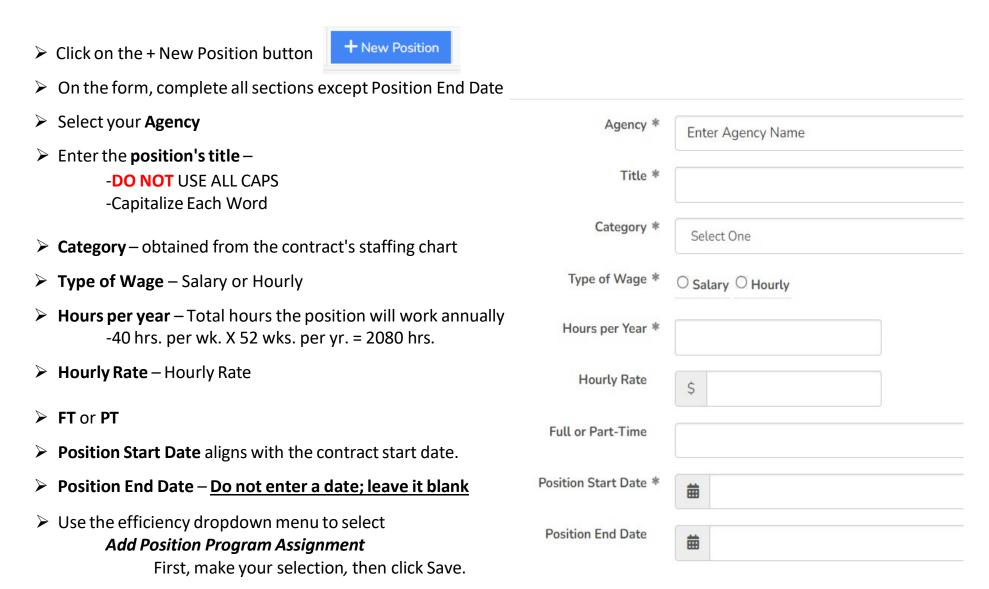

#### **Assigning a Position to a Program (Positions Tab)**

- If the staff is known, you will now assign the staff member who will fill the position just created.
- For **VACANT** positions, the **Staff** fields **will remain blank**. We will record the newly hired staff member when the position is filled Pg. 10 Entering the Staff.
- > Steps to **reassign** an already created position to a program Pg. 19 Reassigning a Position.

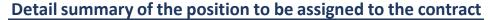

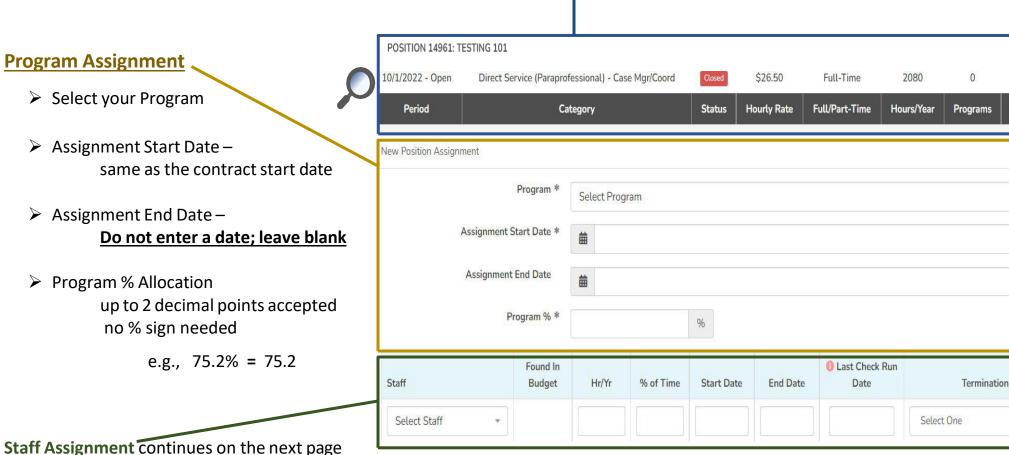

# **Assigning Staff to a Program (Positions Tab)**

#### **Staff Assignment**

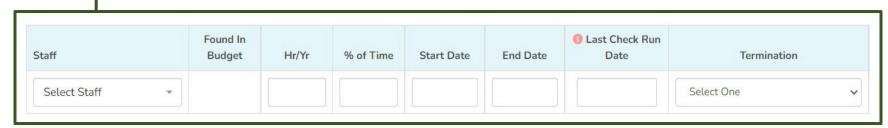

- > Select the staff member's name from the dropdown menu. Don't see the name, see page 10 Entering the Staff
- # of hours per year the specific staff member works annually in the Agency (40 hrs. per wk. X 52 wks. per yr. = 2080 hrs.)
- > % allocation of the specific staff member hours to the position-time allocation may not be greater than 100% for any employee. SAMIS will show an alert and will require adjustment to continue.
- > The **Position Start Date** is when the specific staff member is hired, promoted to, or begins to fill that position in the Program. If the Agency previously employed the staff member and is now assigned to the CSC program, the start date is when the staff member joins the Program.
- ➤ No **Position End Date Do not enter a date; leave it blank**. The end date is recorded when the staff member is terminated from the Program.
- Last Check Run Date is required when you terminate a staff member. It is the final check run in which the staff member reported hours to the Program, and the Agency paid wages.
- > Reason for Termination also required when terminating an individual from the Program.

# **STEP 4:** Continued - Create and Assign

#### <u>Assigning Staff to a Program (Cont'd)</u>

Repeat the steps for all positions - Pg. 17 Creating a Position.
Fiscal > Positions Tab > + New Position or use the quick access

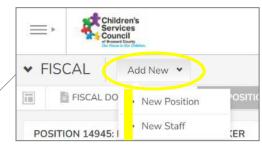

Quick Access to add a New Position or Staff

POSITIONS

- Once all the positions are created and staff is assigned, you can review the roster by clicking on the Positions Tab Fiscal > Positions Tab > Sort by Associated Program
- > SAMIS will alert if:
  - ➤ A position is over 100% allocated across CSC programs
  - ➤ A staff member is over 100% allocated among all CSC positions
- A notification of over-allocation must be corrected

#### Reassigning a Position to a Program (Positions Tab)

- The names of newly hired staff members need to be entered into SAMIS. Complete the step before you begin to reassign the position(s) to the contract Pg. 10 Entering the Staff
- Next, review your active positions roster in SAMIS: **Fiscal > Positions Tab**Note titles and Position ID. You can also review Position IDs using the prior year's Budget in SAMIS **or** the last Reimbursement Detail Report.
- Find the position you need by title (cross-reference the Position ID# ) > click on View
- > Be sure to end the current staff and assignment unless sharing Positions across Programs
- Click the Add Position Program Assignment button to reassign the position

Add Position Program Assignment

- > During the reassigning entry process, you can **update the % allocation**. Because staff names were updated in step 1, you can proceed to update the **staff working the position**.
- Follow the details on Pg. 17-19 Assign the Position & Staff

# **STEP 5:** The Budget Template & Entry (Fiscal Module)

Step 5 takes place in the FISCAL module. On the main navigation menu, click on **FISCAL DOCUMENTS > New Fiscal Document** or click on the **+ New Fiscal Document** button. Both paths provide access.

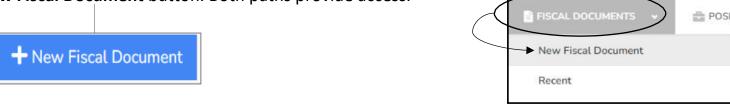

#### SAMIS 3.0 has two budget templates to choose from – which applies to your Program?

#### **The MASTER Budget Template: Single Sites Only**

- ☐ Single site template excludes CSC's Out of School Time Programs
- ☐ Copy Option available if the contract number did not change Copy Previous Fiscal Period Budget? \* Yes No

This feature creates a copy of the Previous Year's Budget, including positions and staff, wages and fringe, expenses, the match, account narratives, and \$ amounts.

|                                                  | New Document                        |
|--------------------------------------------------|-------------------------------------|
| Fiscal Period – coincides with CSC's fiscal year | Fiscal Period * 21-22               |
| Select your Agency / Program                     | 21 22                               |
| Document Type – Budget                           | Agency/Program *1                   |
| Budget Type – Master                             | Document Type *                     |
| Create Document-populates the budget             | Budget                              |
| template                                         | Budget Type * ● Master ○ Sub Budget |
|                                                  | Create Document                     |

#### **STEP 5:** Continued - The Budget Template & Entry (Fiscal Module)

The SUB BUDGET Template: Multi-Site & All OST Programs ☐ Each site for the Program will have its own sub-budget **Copy Option** available if the contract number did not change Copy Previous Fiscal Period Budget? \* O Yes O No ☐ All the sub budgets will roll into a Master Budget for the entire Program By selecting the CSC Fiscal Period, the Period Start and End date will Fiscal Period \* auto-populate below but update accordingly. 22-23 > Select your Agency/Program Agency/Program \* 1 Select your Document Type Document Type \* Budget Select your Budget Type – **Sub Budget** Budget Type \* Select your **Budget Category** O Master O Sub Budget School Year > School Year = a site that operates year-round and will be Start-Up recorded first before the start-up budget **Budget Category** Select One Sub-Contractor > Summer (SO): For sites that operate Summer Only programs (SO) Summer > Start-Up (SU): CSC has authorized start-up funds to be utilized Period Start 10/01/2022 within a specific period. The Start-Up sub budget's timeframe will be defined in the contract and Budget and should reflect in your Period End Period Start and End Date 09/30/2023 Select the **Program Site Program Site** Select Site Click on Create Document Page 21 of 37 Create Document

#### The BUDGET Entry-Regular Salaries and Wages

#### The budget document is officially in your queue, on edit mode

Let's start by ensuring the SAMIS setup matches the details in your award announcement. We will also validate the budget setup is correct. Review the following information from the newly populated SAMIS budget template:

- > Fiscal Period is the correct fiscal year noted in the Budget?
- > Contract Number does it match the contract number your CSC Programs Manager assigned?
- > Allocation is it the same awarded amount approved in your final Budget?
- > Workflow Level at this moment, it is with the Creator. This will update as it navigates the approval workflow.

**Status** – budget status in the approval process. The Budget is in *Edit* mode with the *Creator* in the example below.

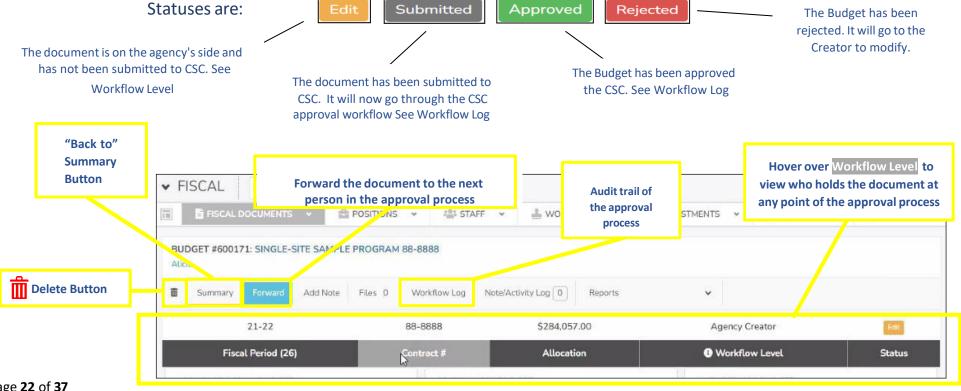

# The BUDGET Entry—Regular Salaries and Wages Next, click on the blue hyperlink for Regular Salary and Wages: Are the position titles and staff names correct for all your sites? Is the position % allocation correct? Now, click into any position by clicking on the blue hyperlink position title, Are your fringe benefits % rates visible? Got a Calculate button? Back to Position List make corrections if necessary; if none, click on Back to Position List

- You can sort the *Position List* by Position ID (smallest to largest), by Position Title (A-Z), or by Staff (A-Z). To sort, click on the *column heading*.
- Only enter amounts for the staff applicable to the site budget you are currently building;

| ID (  | Position              | Staff      | Note | Hrs/Yr | % Time | Program Allocat | CSC Allocation | Program Fringe |
|-------|-----------------------|------------|------|--------|--------|-----------------|----------------|----------------|
| 14945 | Family Support Worker | Sue Brown  |      | 2080   | 100    |                 |                |                |
| 14944 | Lead Therapist        | Mary James |      | 2080   | 70     |                 |                |                |
| 14943 | Program Director      | John Pink  |      | 2080   | 100    |                 |                |                |

**Hint:** If you noted your *Position ID#s* when you created them, cross-reference the ID# as you prepare to select the following position from the efficiency dropdown menu.

#### The BUDGET Entry - Regular Salaries and Wages, Cont.

- Click on the blue hyperlink Position Title for the applicable site
- ➤ Quickly cross-reference the position ID and title, staff assigned, % allocation
- > Use the **note field** to provide the method of calculation details
- Note the Calculate button and fringe benefits rates

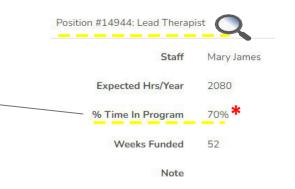

#### NO, CALCULATE button?

- ➤ No fringe benefit rates were assigned to your Program; therefore, SAMIS does not provide the calculate button.

  \*If you need to assign a fringe benefit rate, see Pg. 4 Define Fringe Benefits % Rates
- ➤ Completely fill the *Gross Salary & Wages* column with <u>annualized amounts</u> (+ fringe benefits if applicable), e.g., SAL [\$ 60,000] Health [\$4,800] SUTA [\$379]
- Note that gross FICA is autopopulated, e.g., [\$4,590]
- Enter the Program Allocation amounts 70%\*, e.g., SAL [\$42,000] FICA [\$3,213]
   Health [\$3,360] SUTA [\$265]
- ➤ The CSC Allocation column = Program Allocation

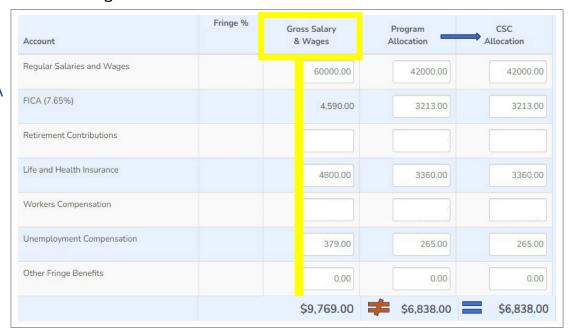

> The Other Fringe Benefits category does not apply to CSC Broward; refrain from use.

#### NO, CALCULATE button, Cont.

- In the entry for **FT staff** partially allocated (i.e., 70%) to the Program, the **Gross Column** will <u>not</u> total the same amount as the **CSC Allocation** or the **Program Allocation** column (such as in the previous example)
- > PT staff members are 100% allocated to the Program; therefore, all columns will total the same amount

Gross Salaries and Wages = CSC Allocation = Program Allocation

Use the efficiency dropdown menu to select your next *position*.
Use the Position ID# to navigate the entry, especially if multiple positions share the same title.

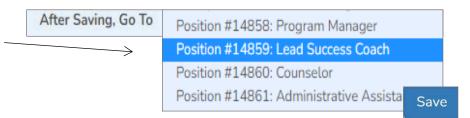

Once all salaries and fringe benefits are recorded, select

Back to Summary

or the

Summary

Button in the upper left-hand corner to return to the summary

➤ <u>Back at the summary level</u>, the columns' title changes. Ensure the columns that capture Salaries and Fringe total the exact amount before moving to expenses. See Pg. 28 for a detailed diagram

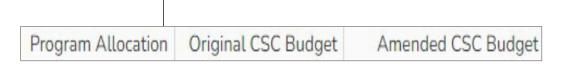

Continue to the Expenses accounts Pg. 29

#### Yes, I have a CALCULATE button:

- Click on the blue hyperlink Position Title for the applicable site
- ➤ Quickly cross-reference the position ID and title, staff assigned, % allocation
- > Use the **note field** to provide the method of calculation details
- Note the Calculate button and fringe benefits rates
- For the fringe with assigned rates, the calculation performed by SAMIS is:

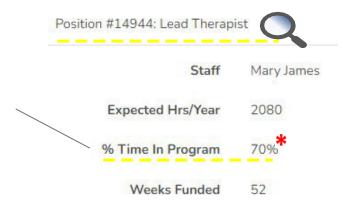

#### = Round (gross salary X fringe % rate X position % allocation)

- > **Due to rounding**, an adjustment (+/- \$1) may have to be made in SAMIS to reflect the amount noted in the approved budget detail.
- Completely fill the *Gross Salary & Wages* column first with <u>annualized amounts</u>
  e.g., SAL [\$60,000] Health [\$4,800] SUTA [\$379]
- Note that gross FICA is autopopulated, e.g., [\$4,590]
- ➤ Click Calculate
- ➤ SAMIS computes the formula gross salary X fringe % rate X position % allocation\*

Let's review the results...

| Account                    | Fringe %  Calculate | Gross Salary<br>& Wages | Program<br>Allocation | CSC<br>Allocation |
|----------------------------|---------------------|-------------------------|-----------------------|-------------------|
| Regular Salaries and Wages |                     | 60,000.00               | 0.00                  | 0.00              |
| FICA (7.65%)               |                     | 4,590.00                | 0.00                  | 0.00              |
| Retirement Contributions   | 3.75%               | 0.00                    | 0.00                  | 0.00              |
| Life and Health Insurance  |                     | 4,800.00                | 0.00                  | 0.00              |
| Workers Compensation       | 0.5%                | 0.00                    | 0.00                  | 0.00              |
| Unemployment Compensation  |                     | 379.00                  | 0.00                  | 0.00              |
| Other Fringe Benefits      |                     | 0.00                    | 0.00                  | 0.00              |
| Т                          | otal Fringe         | \$9,690.00              | \$0.00                | \$0.00            |

#### The BUDGET Entry – CALCULATE, Cont.

In the entry for an **FT staff** member partially allocated (i.e., 70%) to the Program, the **Gross Column** will <u>not</u> equal the same amount as the **CSC Allocation** or the **Program Allocation** column.

| Account                    | Calculate Fringe % | Gross Salary<br>& Wages | Program<br>Allocation | CSC Allocation |
|----------------------------|--------------------|-------------------------|-----------------------|----------------|
| Regular Salaries and Wages |                    | 60,000.00               | 42,000.00             | 42000.00       |
| FICA (7.65%)               |                    | 4,590.00                | 3,213.00              | 3213.00        |
| Retirement Contributions   | 3.75%              | 2,250.00                | 1,575.00              | 1575.00        |
| Life and Health Insurance  |                    | 4,800.00                | 3,360.00              | 3360.00        |
| Workers Compensation       | 0.5%               | 300.00                  | 210.00                | 210.00         |
| Unemployment Compensation  |                    | 379.00                  | 265.00                | 265.00         |
| Other Fringe Benefits      |                    | 0.00                    | 0.00                  | 0.00           |
|                            | Total Fringe       | \$12,319.00             | \$8,623.00            | \$8,623.00     |

- For FT & PT staff members are 100% allocated to the Program, all columns will total the same amount Gross Salaries and Wages = CSC Allocation = Program Allocation
- > The Other Fringe Benefits category does not apply to CSC Broward. Refrain from use.
- Use the efficiency dropdown menu to select your next position.
  Use the Position ID# to navigate the entry, especially if multiple positions share the same title.

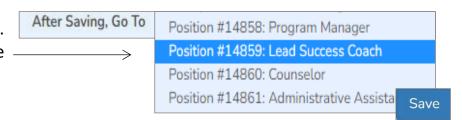

Once all salaries and fringe benefits are recorded, select

Back to Summary

or the

Summary

Button in the upper left-hand corner to return to the summary page

#### The BUDGET Entry – Review Entry, Cont.

At the summary level, note the columns' titles changed to *Program Allocation*, *Original CSC Budget*, and *Amended CSC Budget*. Ensure the columns capturing Salaries and Fringe all total the exact amount before moving on to expenses.

| SALARY ACCOU | INTS                       |                    |                     |                    |
|--------------|----------------------------|--------------------|---------------------|--------------------|
| Account #    | Title                      | Program Allocation | Original CSC Budget | Amended CSC Budget |
| 1            | Regular Salaries and Wages | \$142,000.00       | \$142,000.00        | \$142,000.00       |
| 2            | FICA                       | \$10,863.00        | \$10,863.00         | \$10,863.00        |
| 3            | Retirement Contributions   | \$4,575.00         | \$4,575.00          | \$4,575.00         |
| 4            | Life and Health Insurance  | \$8,160.00         | \$8,160.00          | \$8,160.00         |
| 5            | Workers Compensation       | \$710.00           | \$710.00            | \$710.00           |
| 6            | Unemployment Compensation  | \$1,021.00         | \$1,021.00          | \$1,021.00         |
| 7            | Other Fringe Benefits      | \$0.00             | \$0.00              | \$0.00             |
|              |                            | \$167,329.00       | \$167,329.00        | \$167,329.00       |

**ERROR found:** Observe each salary line **across**; they should have the same amount listed in the three (3) columns. The account in which the dollar variance is noted is the account that contains the error.

See Pg. 36 – How to troubleshoot an error

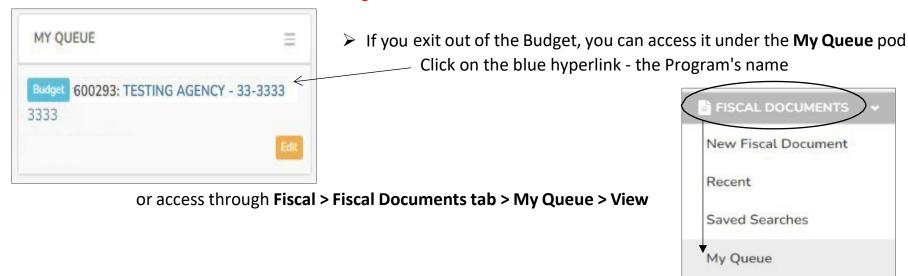

# STEP 5: Continued – The Budget Entry - Expenses

#### The BUDGET Entry – Expenses

The second half of the budget shells list the expense accounts by GL (smallest to greatest).

- □ Review our Budget Preparation Guidelines to learn more about the various GL expenses.
- Review that you landed on the right account.
- Enter Expense Amount or Calculation Enter one single total amount or \_\_\_ perform live calculations No = sign is needed to start a formula.
- ➤ The Program Budget and the Amount Funded by CSC fields will auto populate from the expense amount field. Do not enter anything here or modify

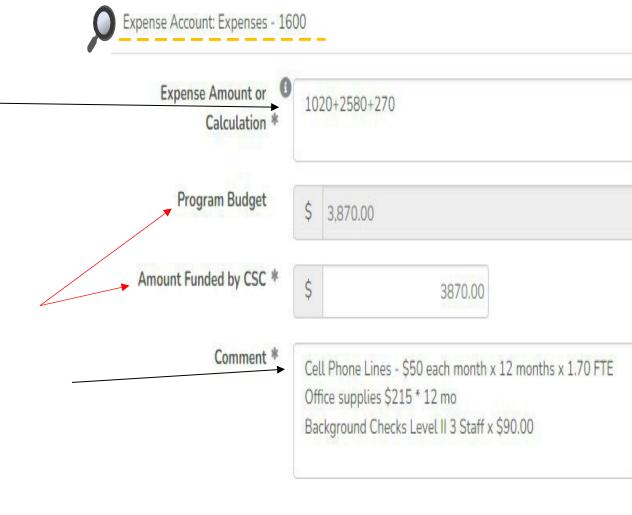

# **STEP 5:** Continued – The Budget Entry - Expenses

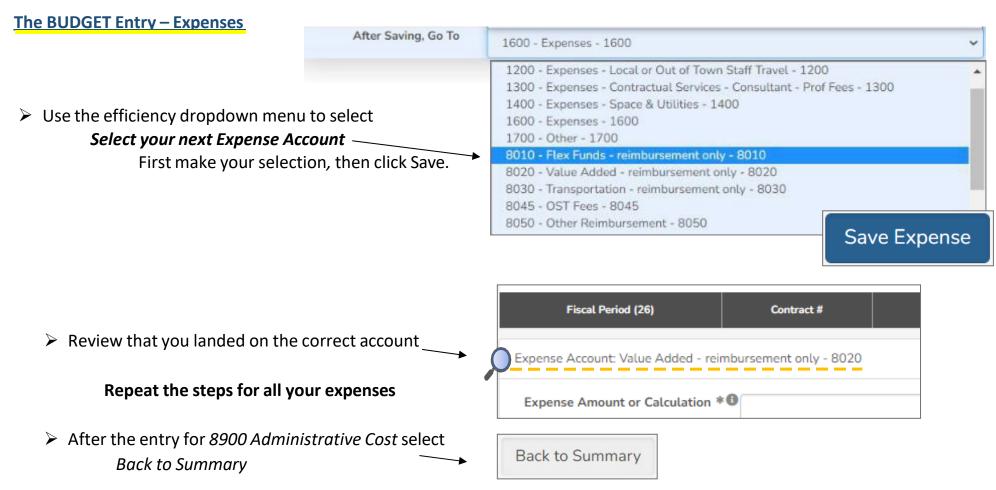

➤ <u>At the summary level</u>, ensure your expenses total for the *Program Allocation*, *Original CSC Budget*, and *Amended CSC Budget* columns total the exact amount before moving on. See Page 28 – Trouble Shooting Errors

| Account # | Title                                                           | Note     | Program Al   | Original CS  | Amended CS   |
|-----------|-----------------------------------------------------------------|----------|--------------|--------------|--------------|
| 1200      | Expenses - Local or Out of Town Staff Travel - 1200             |          | \$1,966.00   | \$1,966.00   | \$1,966.00   |
| 1300      | Expenses - Contractual Services - Consultant - Prof Fees - 1300 | <b>B</b> | \$6,250.00   | \$6,250.00   | \$6,250.00   |
| 1400      | Expenses - Space & Utilities - 1400                             | <b></b>  | \$27,938.00  | \$27,938.00  | \$27,938.00  |
| 1600      | Expenses - 1600                                                 |          | \$3,878.00   | \$3,878.00   | \$3,878.00   |
| 8020      | Value Added - reimbursement only - 8020                         | B        | \$10,100.00  | \$10,100.00  | \$10,100.00  |
|           | Expense Total                                                   |          | \$116,728.00 | \$116,728.00 | \$116,728.00 |

#### The BUDGET Entry - Reporting the Match and or Leverage (Summary Level)

Match and Leverage components should have been set up in Step 2 of the process to appear at the bottom of the budget shell. If you do not see the fields available at the bottom of the budget form, please go back to Pg. 4 – Assign Funders.

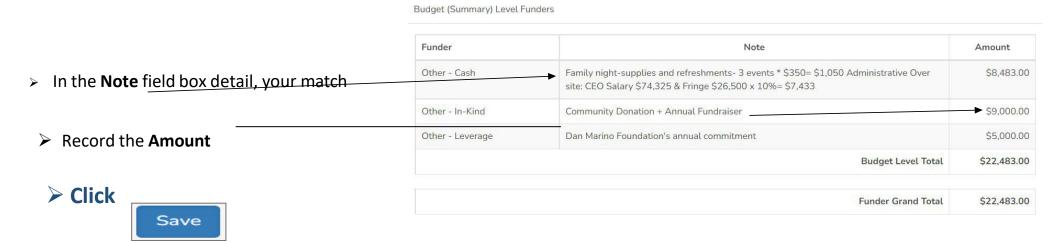

#### **The SUB BUDGET Template - Additional Sites**

Repeat the steps above (Pg 23) to enter your next site budget.

You have entered your first sub-budget and are now ready to record the second sub-budget. Review the sub-navigation menu of the current sub-budget. Take note that you are in the first sub-budget you created.

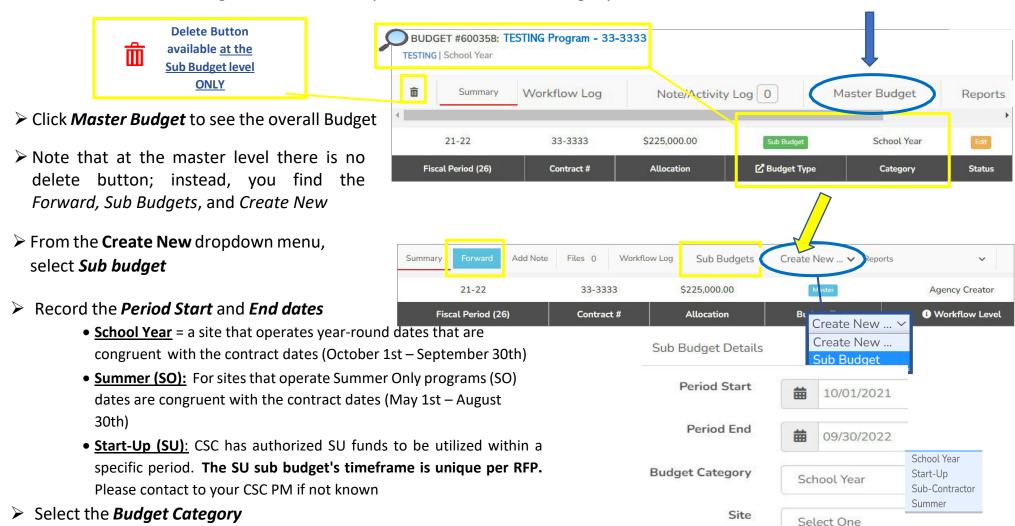

Select the Site

The SUB BUDGET Template – Navigating the Master and Sub Budgets

Click into Budget Type to redefine Period Start, Period End, Budget Category, or Site

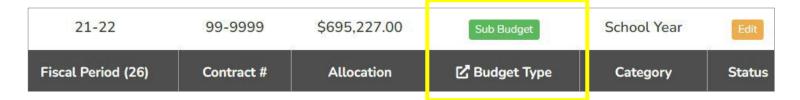

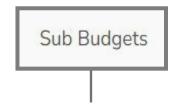

- Click on Sub Budgets to view the sub-budget summary —
- Click the blue hyperlink to access the sub-budget (s)

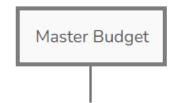

Click on *Master Budget* to view the master

| Sub Budget Summary   | Sub Budget Detailed |             |                     |        |
|----------------------|---------------------|-------------|---------------------|--------|
| SUB BUDGETS          |                     |             |                     |        |
| Budget               | Period              | Category    | Original CSC Budget | Status |
| 600369 - Start-Up    | 10/1/21 - 12/31/21  | Start-Up    | \$9,333.00          | Edit   |
| 600368 - School Year | 10/1/21 - 9/30/22   | School Year | \$10,875.00         | Edit   |
| 600365 - School Year | 10/1/21 - 9/30/22   | School Year | \$6,250.00          | Edit   |
| Total                |                     |             | \$26,458.00         |        |

| 21-22                 | 88-8         | 3888           | \$284,057.00 |              | Agency Creator       | Edit         |
|-----------------------|--------------|----------------|--------------|--------------|----------------------|--------------|
| Fiscal Period (26)    | Contr        | ract#          | Allocation   |              | Workflow Level       | Status       |
| AGENCY PROGRAM BUDGET |              | ORIGINAL CS    | C BUDGET     |              | AMENDED CSC BUDGET   |              |
| Total Salary          | \$145,321.00 | Total Salary   |              | \$145,321.00 | Total Salary         | \$145,321.00 |
| Total Expense         | \$116,728.00 | Total Expense  |              | \$116,728.00 | Total Expense        | \$116,728.00 |
| Total Program Budget  | \$262,049.00 | Total Original | Budget       | \$262,049.00 | Total Amended Budget | \$262,049.00 |
| Total <u>Funder</u> 1 | \$22,483.00  | CSC Allocation | 1 1          | \$284,057.00 | Total Amendment      | \$0.00       |

# STEP 5: Continued – The Budget Entry - Match/Leverage

- Congratulations, you have completed entering your Budget in SAMIS!
- ➤ Forward your Budget Forward
- > The Budget moves to the next person on your workflow for approval. Only the Submitter can submit the Budget to CSC.
- > Submitter can either

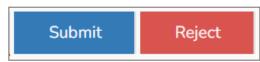

# STEP 5: Continued – The Budget – Status

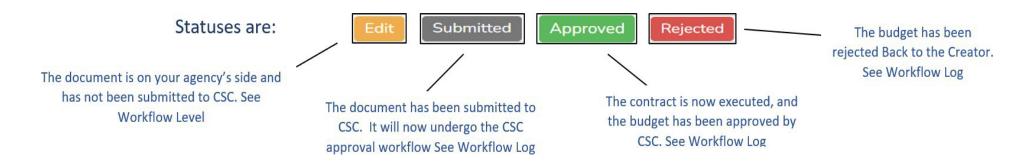

#### **TYPES OF CONTRACTS:**

**Cost Reimbursement**: After CSC approves the Budget, the setup has been completed, and you are ready to bill

Units-Based Contracts: After CSC approves the Budget, an amendment is filed. The amendment is a Conversion to Units

amendment in which you can view the movement of the funding into the unit accounts. After

the amendment is approved, then you are ready to bill

#### **STEP 6:** Fixing Common Errors

#### The Totals on the columns are different (Summary Level)

- Review each expense line straight across the columns
- Once the expense with the dollar variance is identified [Retirement], click on the blue hyperlink title of the expense account
- > Sort the *Program Allocation* column by clicking on the *column heading*. Sorting the amounts from smallest to largest makes it easy to find errors.
- Carefully review the amounts in the columns Program Allocation vs. CSC Allocation
- Verify the amount(s)
- > Click on the blue hyperlink position title
- > Adjust your numbers and save.

|           |                            | \$176,248.00  | \$176,148.00   | \$176,148.00   |
|-----------|----------------------------|---------------|----------------|----------------|
| 7         | Other Fringe Benefits      | \$0.00        | \$0.00         | \$0.00         |
| 6         | Unemployment Compensation  | \$265.00      | \$265.00       | \$265.00       |
| 5         | Workers Compensation       | \$584.00      | \$584.00       | \$584.00       |
| 4         | Life and Health Insurance  | \$5,146.00    | \$5,146.00     | \$5,146.00     |
| 3         | Retirement Contributions   | \$4,713.00    | \$4,613.00     | \$4,613.00     |
| 2         | FICA                       | \$11,765.00   | \$11,765.00    | \$11,765.00    |
| 1         | Regular Salaries and Wages | \$153,775.00  | \$153,775.00   | \$153,775.00   |
| Account # | Title                      | Program Alloc | Original CSC B | Amended CSC Bu |

| ID    | Position                 | Program Allocation | CSC Allocation |
|-------|--------------------------|--------------------|----------------|
| 14858 | Program Manager          | \$372.00           | \$372.00       |
| 14861 | Administrative Assistant | \$450.00           | \$450.00       |
| 14941 | Prog Mgr                 | \$581.00           | \$581.00       |
| 14859 | Lead Success Coach       | \$1,410.00         | \$1,410.00     |
| 14860 | Counselor                | \$1,900.00         | \$1,800.00     |
|       | '                        | \$4,713.00         | \$4,613.00     |

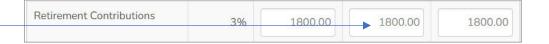

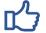

Repeat the steps to correct salary, FICA, and fringe benefits account errors.

#### **STEP 6:** Fixing Common Errors

The BUDGET Entry - Trouble Shooting an Error

#### **The CSC Allocation exceeds the Program Allocation**

- After you saved your entry SAMIS recognized a \$\$\$ variance in dollar amounts entered between Program Allocation and CSC Allocation columns
- ➤ Before moving on to the next position, review for the error \$3,660 \$3,360 = \$300

Adjust your numbers and save

Your current CSC Allocation budget for one or more GL item exceeds your program budget by \$300.00. This issue must be resolved prior to Forwarding your budget.

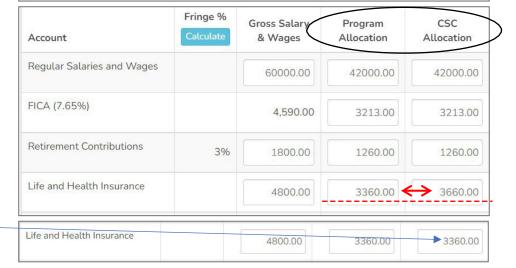

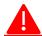

#### Total Staff % of time exceeds 100% - Staff member is over 100% allocated amongst CSC positions

- Click on the blue hyperlink Staff Name
- The Staff Summary page (upper right-hand side)

**OPEN ASSIGNMENTS:** List the programs the position is currently assigned to

ASSIGNMENT HISTORY: List the Hrs./Yr. and % of Time

In this example Sue Brown (Staff) is allocated over 100% across programs

➤ The control is in the % allocation assigned per Program; It cannot be > 100%

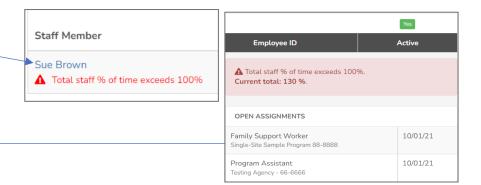

ASSIGNMENT HISTORY

| Program / Position                                          | Hrs/Yr | % of Time | Start Date |
|-------------------------------------------------------------|--------|-----------|------------|
| Family Support Worker<br>Single-Site Sample Program 88-8888 | 30     | 30%       | 10/01/2021 |
| Program Assistant                                           | 2080   | 100%      | 10/01/2021 |